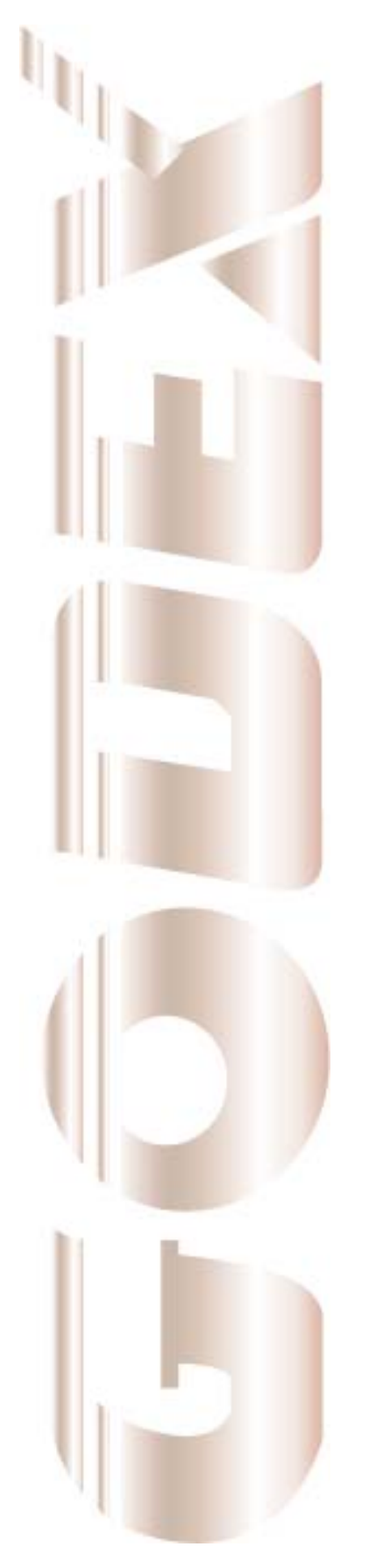

P/N. 920-013611-02 Rev. B, 05.2010

# User Manual

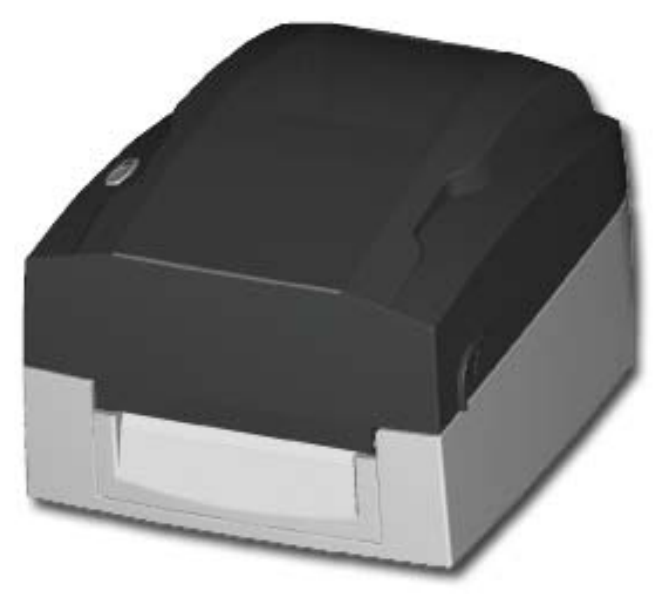

# EZ1105 / EZ1305

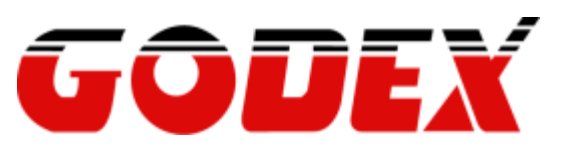

#### **FCC COMPLIANCE STATEMENT FOR AMERICAN USERS**

This equipment has been tested and found to comply with the limits for a CLASS A digital device, pursuant to Part 15 of the FCC Rules. These limits are designed to provide reasonable protection against harmful interference when the equipment is operated in a commercial environment. This equipment generates, uses, and can radiate radio frequency energy and, if not installed and used in accordance with the instructions, may cause harmful interference to radio communications. Operation of this equipment in a residential area is likely to cause harmful interference in which case the user will be required to correct the interference at own expense.

#### **EMS AND EMI COMPLIANCE STATEMENT FOR EUROPEAN USERS**

This equipment has been tested and passed with the requirements relating to electromagnetic compatibility based on the standards EN 55022:1998+A1:2000+A2:2003, CISPR 22, Class A EN 55024:1998+A1:2001+A2:2003, IEC 61000- 4 Series EN 61000-3-2 / 2000 & EN 61000-3-3 / 1995. The equipment has also been tested and passed in accordance with the European Standard EN55022 for the both Radiated and Conducted emissions limits.

#### **EZ1105 / EZ1305 TO WHICH THIS DECLARATION RELATES IS IN CONFORMITY WITH THE FOLLOWING STANDARDS**

EN55022 : 1998,CLSPR 22, Class A / EN55024 : 1998IEC 61000-4 Serial / EN61000-3-2 : 2000 / EN 6100-3-3 : 1995 / CFR 47, Part 15/CISPR 22 3rd Edition : 1997, Class A / ANSI C63.4 : 2001 / CNS 13438 / IEC60950-1 : 2001 / GB4943 : 2001 / GB9254 : 1998 / GB17625.1 : 2003 /EN60950-1 : 2001

CAUTION Danger of explosion if battery is incorrectly replaced. Replace only with the equivalent type recommended by the manufacturer. Dispose of used batteries according to the manufacturer's instructions.

Only use with power supply adapter model: WDS060240 (7A).

Changes or modifications not expressly approved by the party responsible for compliance could void the user's authority to operate the equipment.

Specifications are subject to change without notice.

# **Safety instructions**

Please read the following instructions carefully.

- 1. Keep the equipment away from humidity.
- 2. Before you connect the equipment to the power outlet, please check the voltage of the power source.
- 3. Make sure the printer is off before plugging the power connector into the power jack.
- 4. It is recommended that you connect the printer to a surge protector to prevent possible transient overvoltage damage.
- 5. Be careful not to get liquid on the equipment to avoid electrical shock.
- 6. For safety and warranty reasons, ONLY qualified service personnel should open the equipment.
- 7. Do not repair or adjust energized equipment under any circumstances.

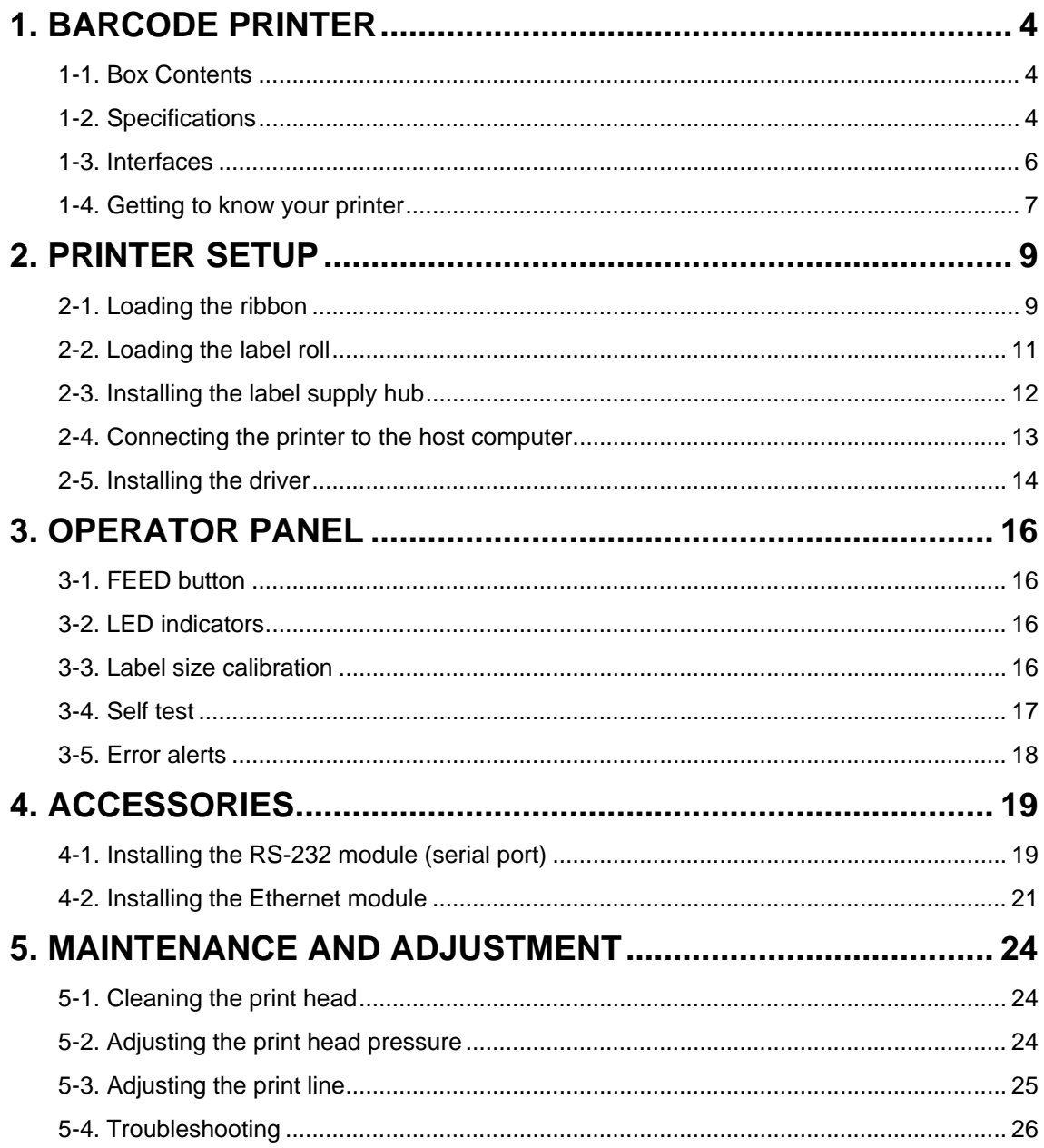

### <span id="page-4-0"></span>**1. Barcode printer**

#### <span id="page-4-1"></span>**1-1. Box Contents**

Please check that all of the following items are included with your printer:

- ♦ Barcode printer<br>♦ Power cord
- ◆ Power cord<br>◆ AC adapter
- ◆ AC adapter<br>◆ USB cable
- $\bullet$  USB cable<br> $\bullet$  Label stock
- Label stock
- $\begin{array}{cc}\n\bigstar & \text{Ribbon} \\
\bigstar & \text{Empty r}\n\end{array}$
- $\begin{matrix} \leftarrow \\ \leftarrow \end{matrix}$  Empty ribbon core
- ◆ Label supply hub<br>◆ Label guide plates
- Label guide plates (set of 2)
- ◆ Quick reference guide
- ◆ CD (with QLabel label software / user manual)

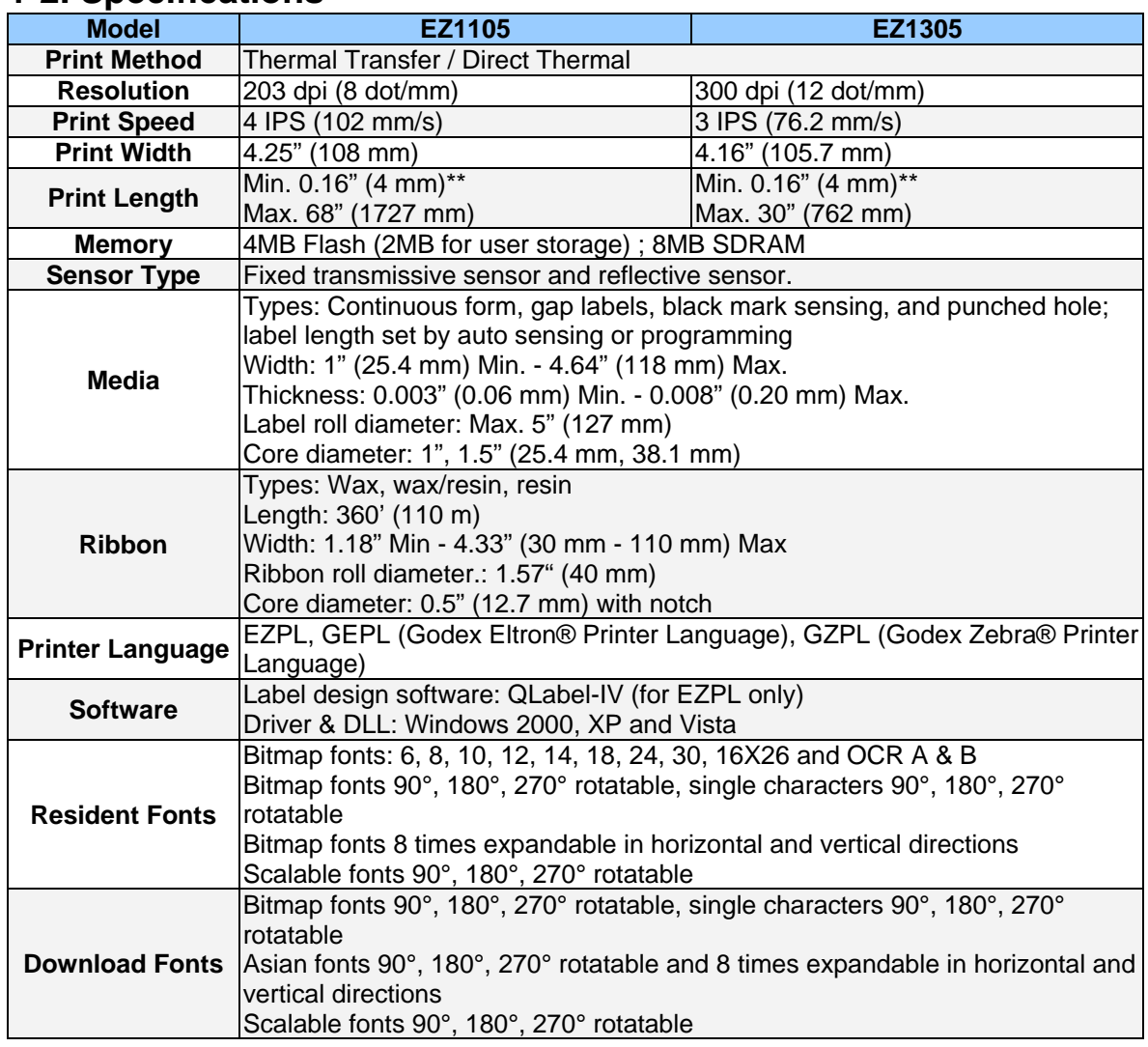

#### <span id="page-4-2"></span>**1-2. Specifications**

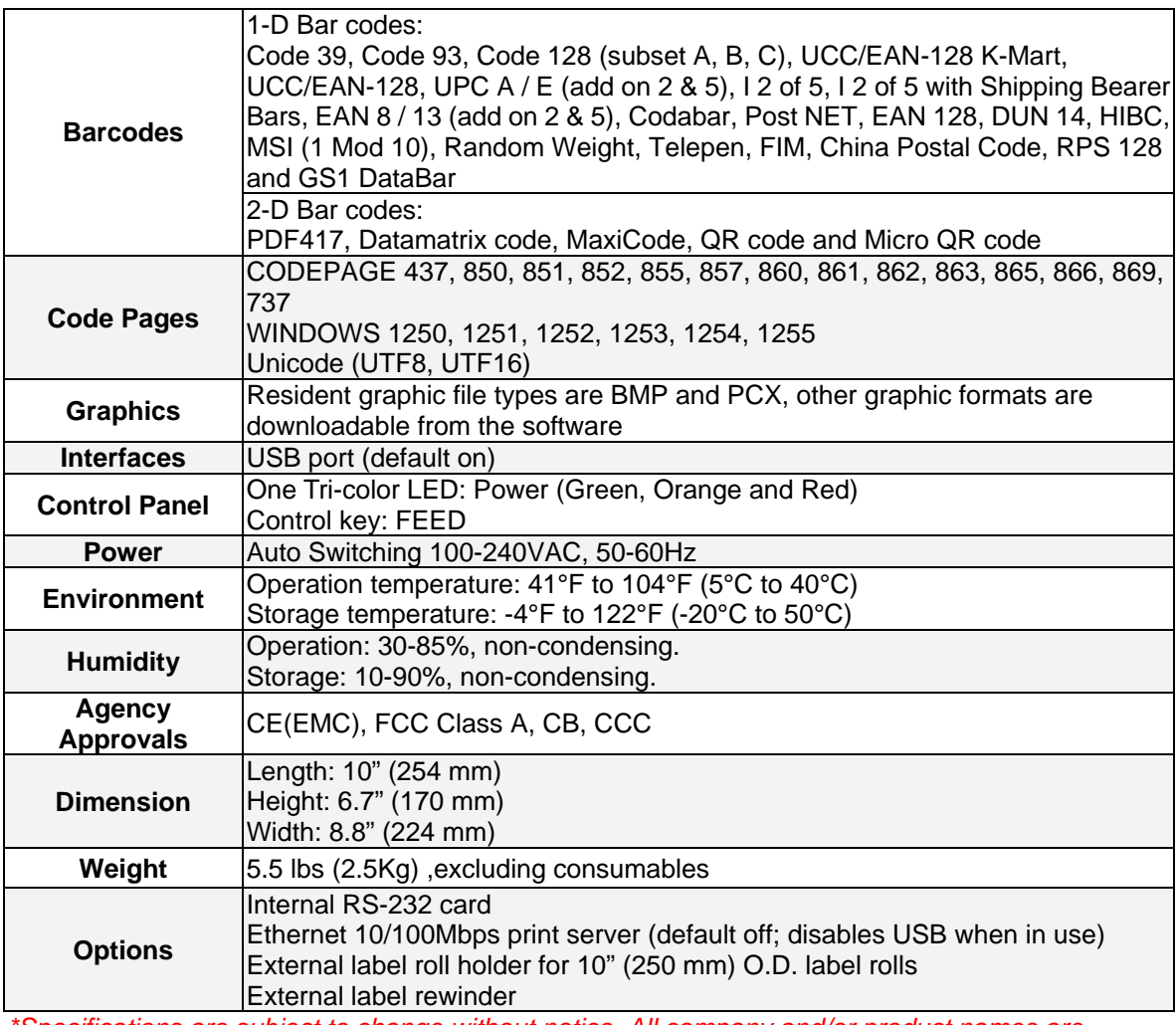

*\*Specifications are subject to change without notice. All company and/or product names are trademarks and/or registered trademarks of their respective owners.*

*\*\* Minimum print height specification compliance can be dependent on non-standard material variables such as label type, thickness, spacing, liner construction, etc. Godex is pleased to test non-standard materials for minimum height printing capability.*

### <span id="page-6-0"></span>**1-3. Interfaces**

#### **USB port**

Connector type : Type B

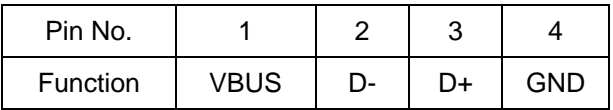

#### **Serial port (optional)**

Default<br>settings Default Baud rate 9600, no parity, 8 data bits, 1 stop bit, XON/XOFF protocol and<br>settings RTS/CTS

#### RS232 housing (9-pin to 9-pin)

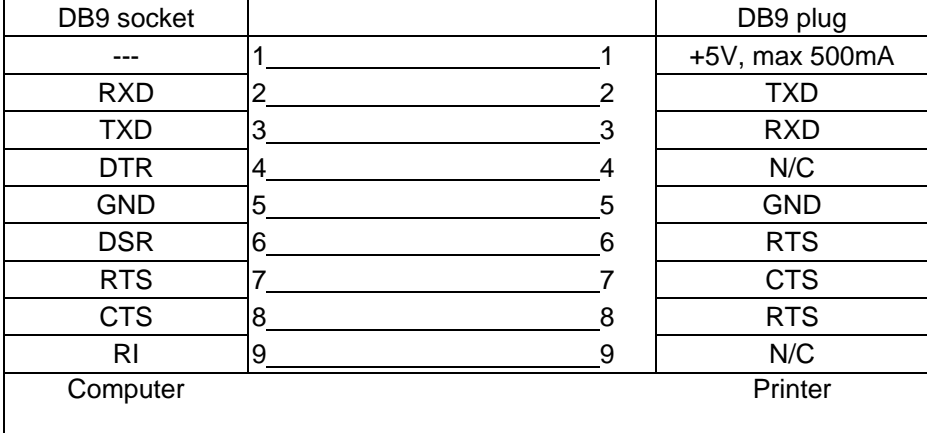

【*Note*】 *The total current to the serial port may not exceed 500 mA.*

### <span id="page-7-0"></span>**1-4. Getting to know your printer**

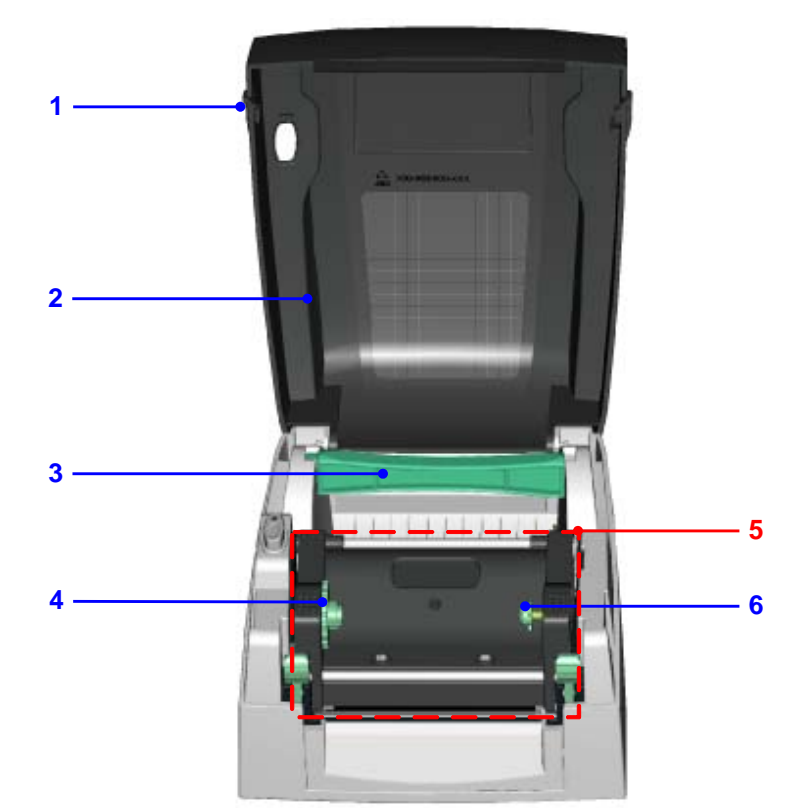

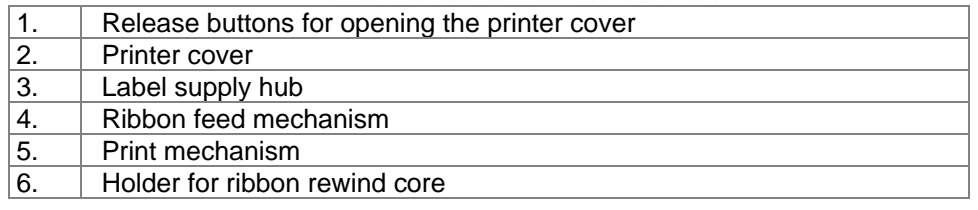

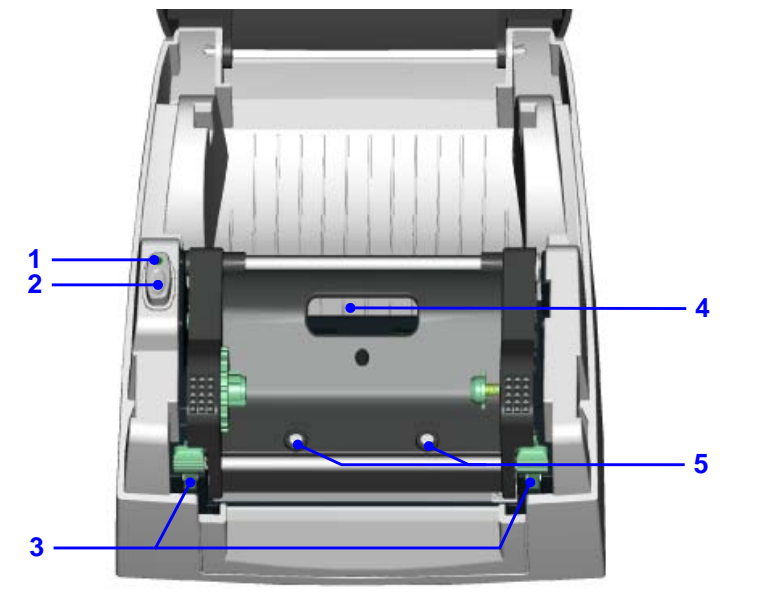

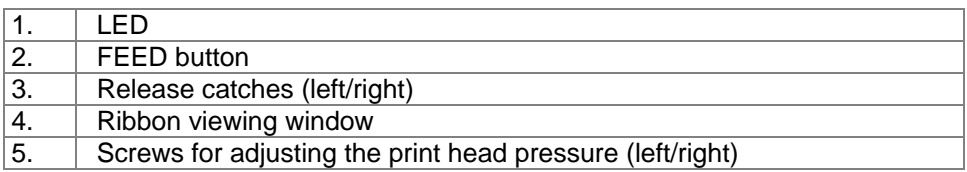

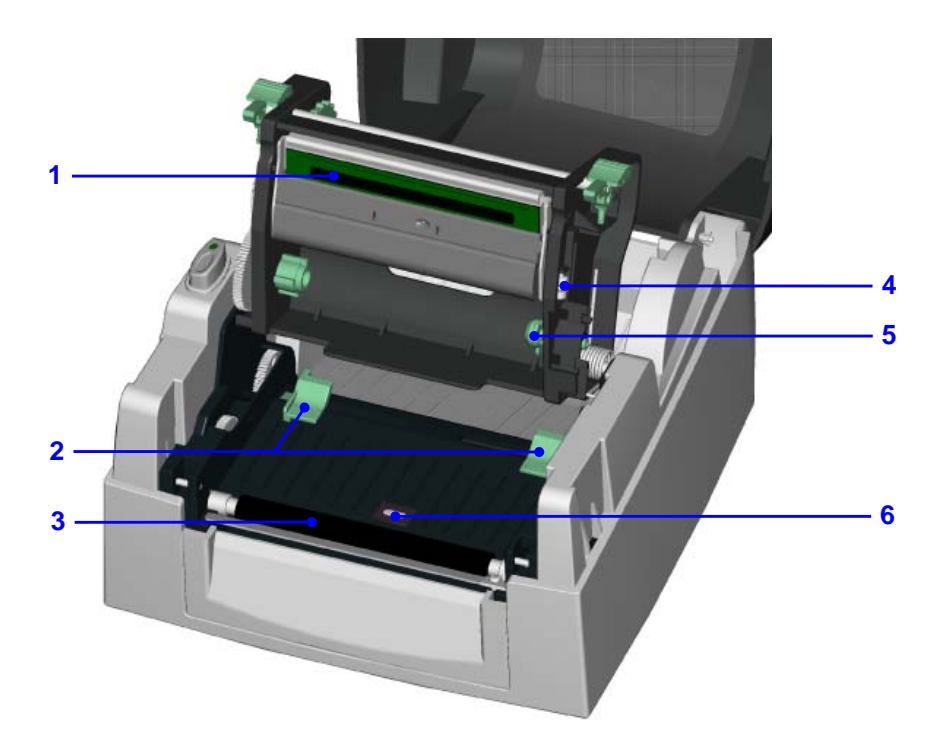

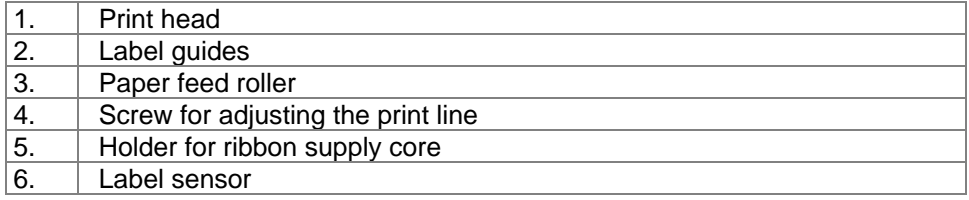

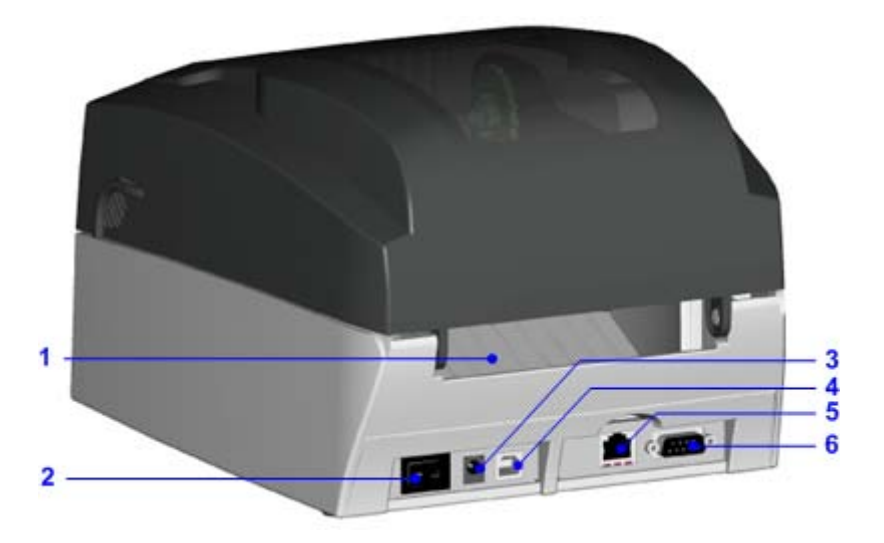

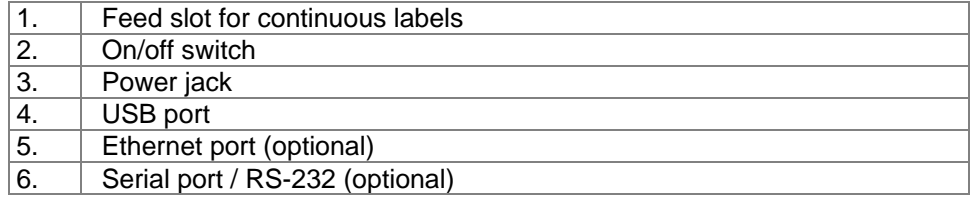

## <span id="page-9-0"></span>**2. Printer setup**

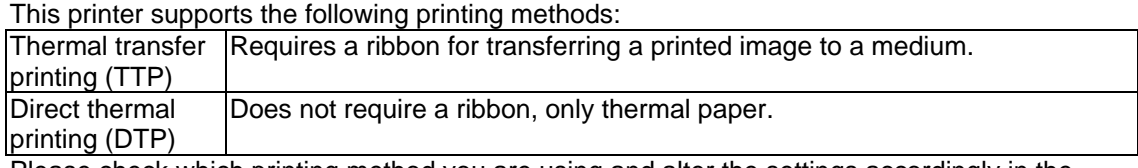

Please check which printing method you are using and alter the settings accordingly in the printer driver and/or software.

#### <span id="page-9-1"></span>**2-1. Loading the ribbon**

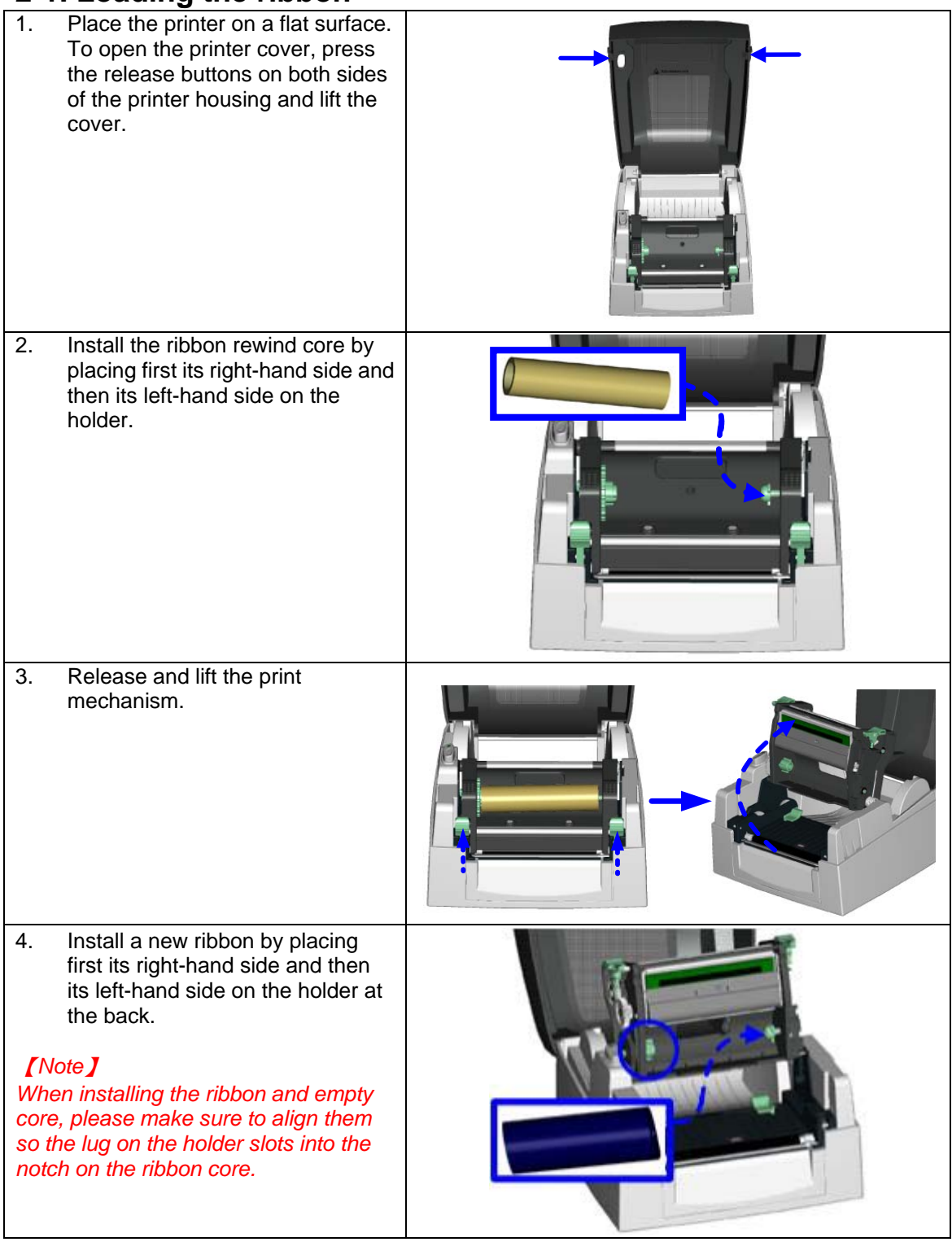

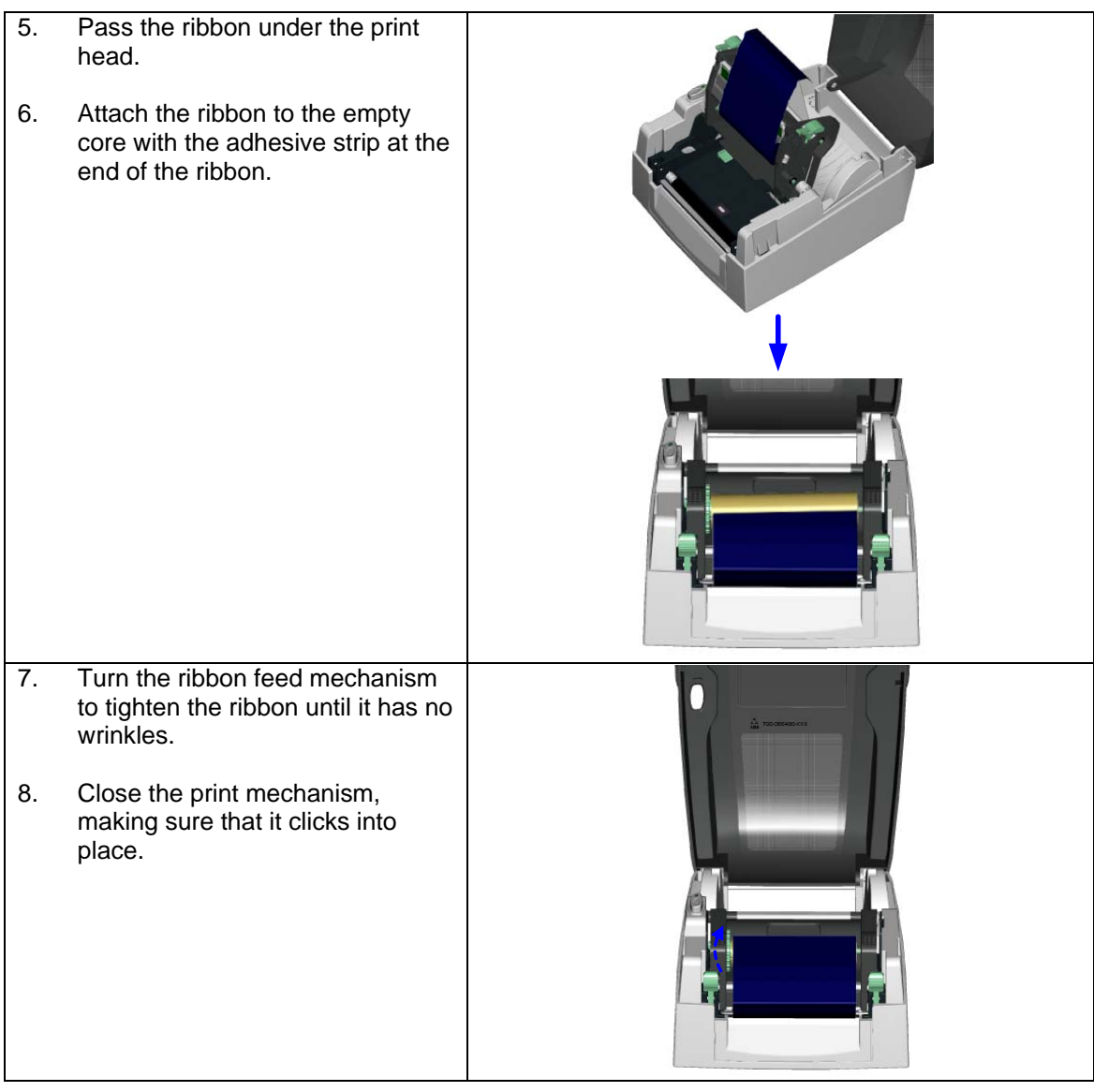

### <span id="page-11-0"></span>**2-2. Loading the label roll**

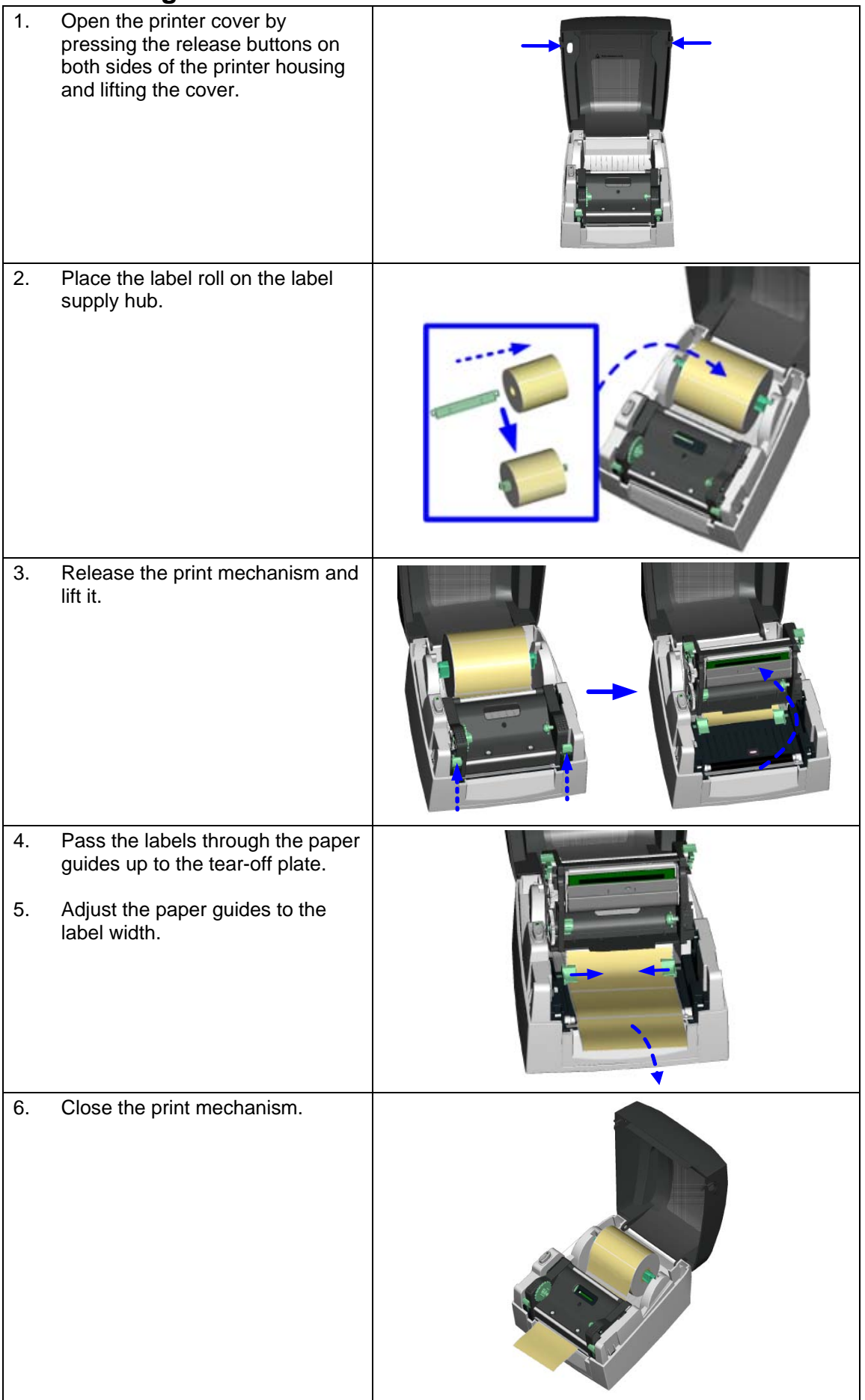

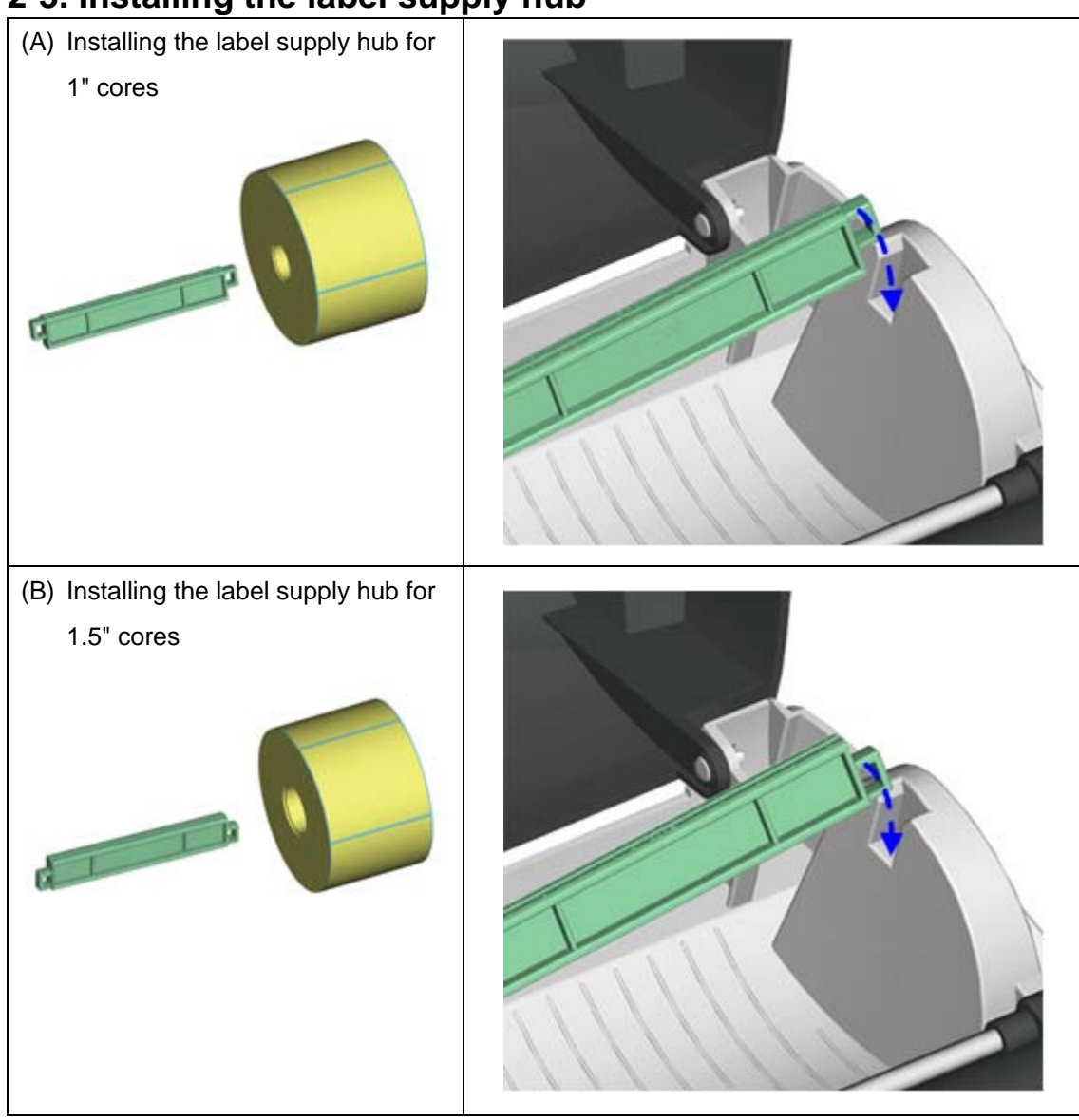

### <span id="page-12-0"></span>**2-3. Installing the label supply hub**

#### <span id="page-13-0"></span>**2-4. Connecting the printer to the host computer**

- 1. Please make sure that the printer is switched off.
- 2. Connect the power cord to the AC adapter and connect the adapter to the printer.
- 3. Connect the USB / parallel cable to the printer and host computer.
- 4. Switch on the printer. The operator panel should now light up.

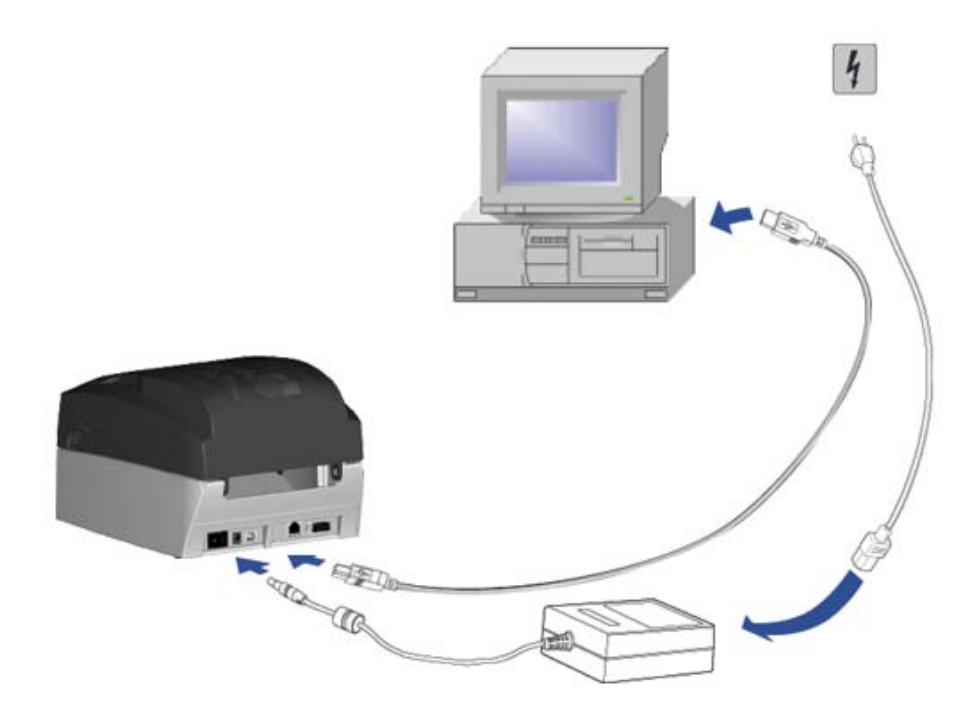

### <span id="page-14-0"></span>**2-5. Installing the driver**

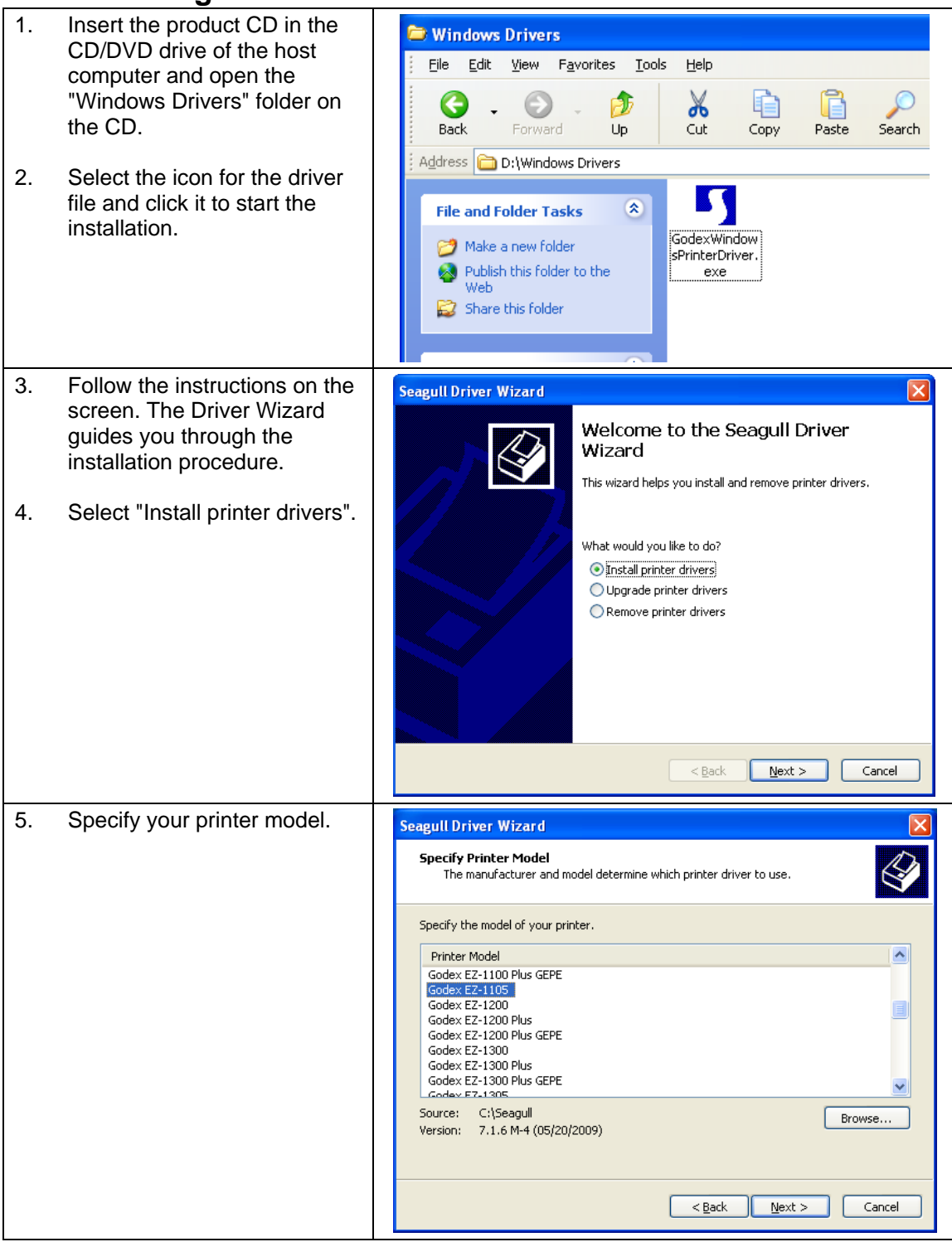

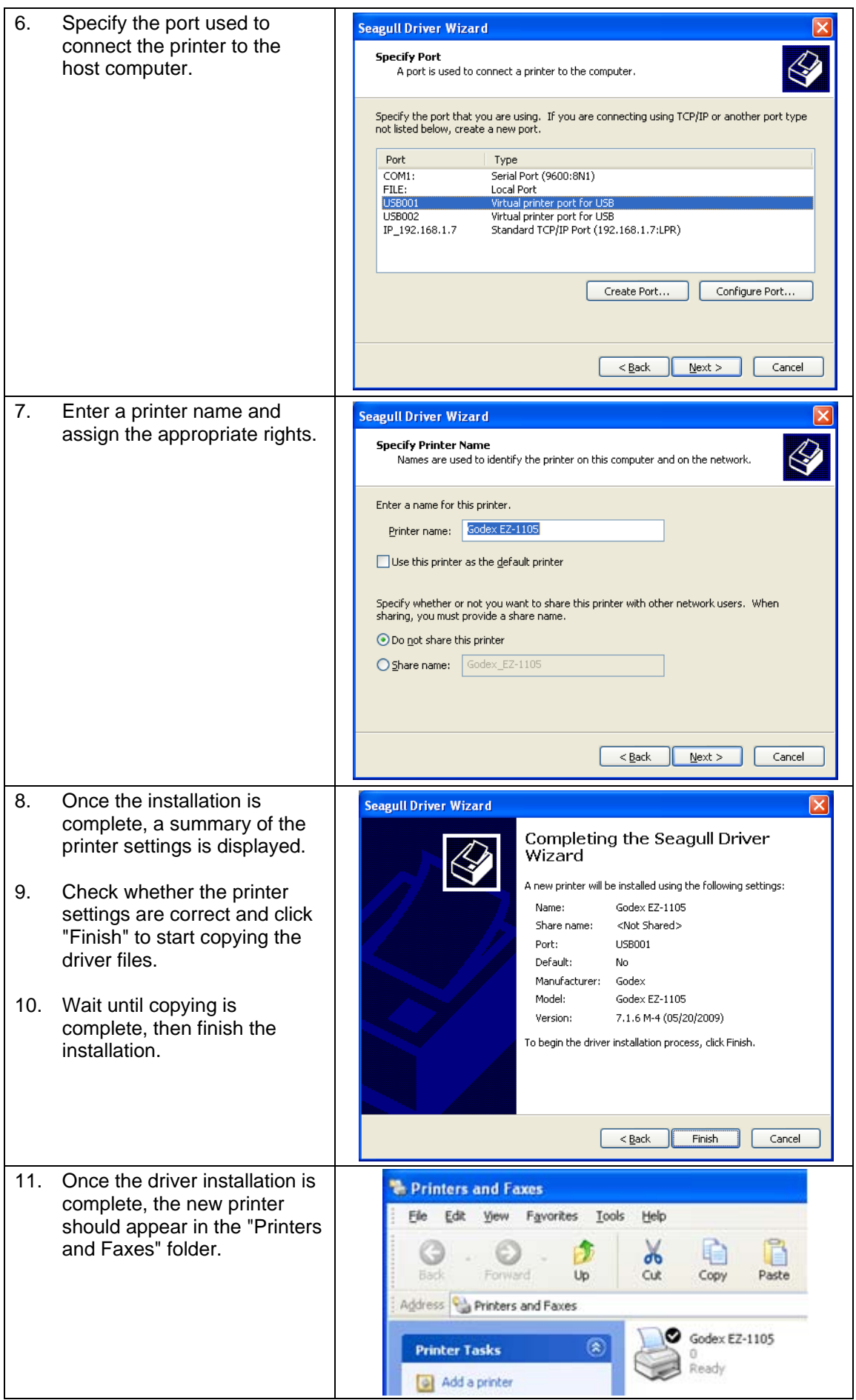

### <span id="page-16-0"></span>**3. Operator panel**

#### <span id="page-16-1"></span>**3-1. FEED button**

When you press the FEED button, the printer moves the label to the defined stop position. If you are using continuous labels, pressing the FEED button will move label stock until you release the button again. If you are using individual labels, pressing the FEED button will move only one label. If the label does not stop at the correct position, you need to run the auto-detection function on the label stock (see Section 3-3).

### <span id="page-16-2"></span>**3-2. LED indicators**

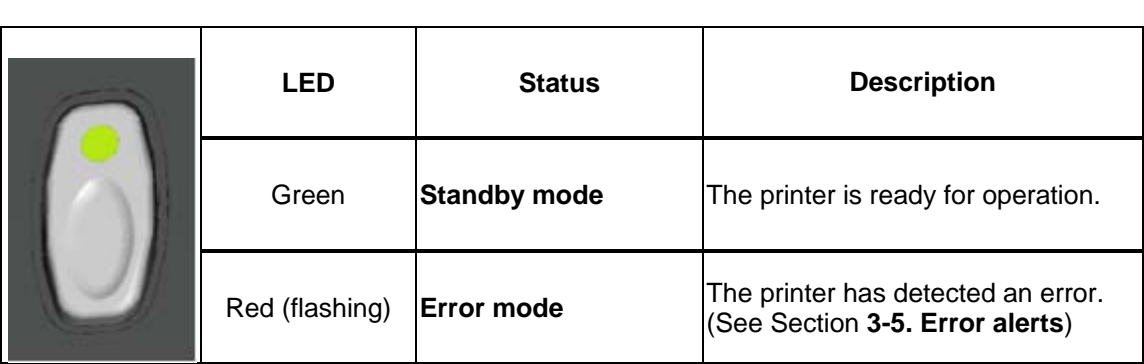

#### <span id="page-16-3"></span>**3-3. Label size calibration**

The printer can automatically detect and store label height. That means the host computer does not need to transmit the label height to the printer.

- 1. Check that the label stock is loaded correctly.
- 2. Switch off the printer.
- 3. Switch on the printer, keeping the FEED button pressed. When the LED starts to flash red, release the FEED button. The printer will now measure the label stock and store the label height.
- 4. Once the printer has successfully measured the label stock, it will print a self-test label.

#### <span id="page-17-0"></span>**3-4. Self test**

The self-test function lets you check whether the printer is functioning normally. The contents of a self-test printout are listed below.

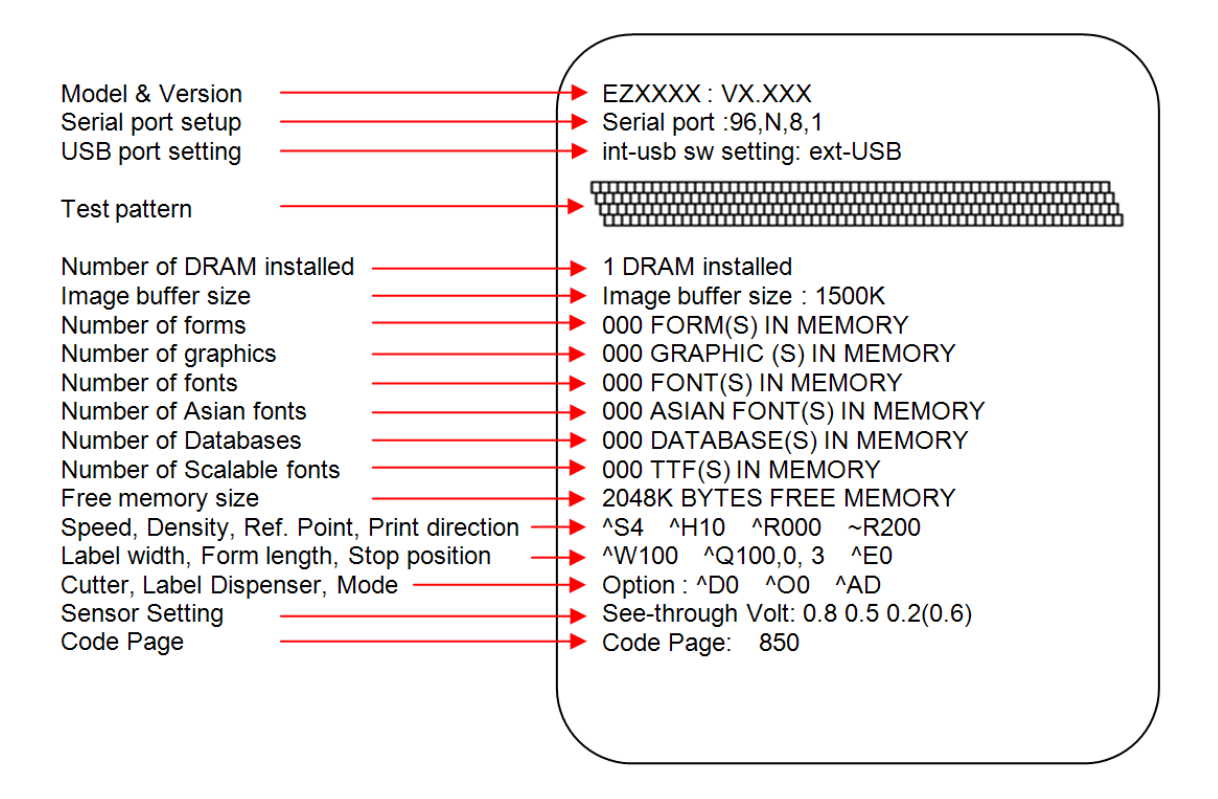

#### <span id="page-18-0"></span>**3-5. Error alerts**

The table below lists the error alerts you may see in the event of a problem that prevents normal functioning of the printer, allowing you to identify and correct the problem.

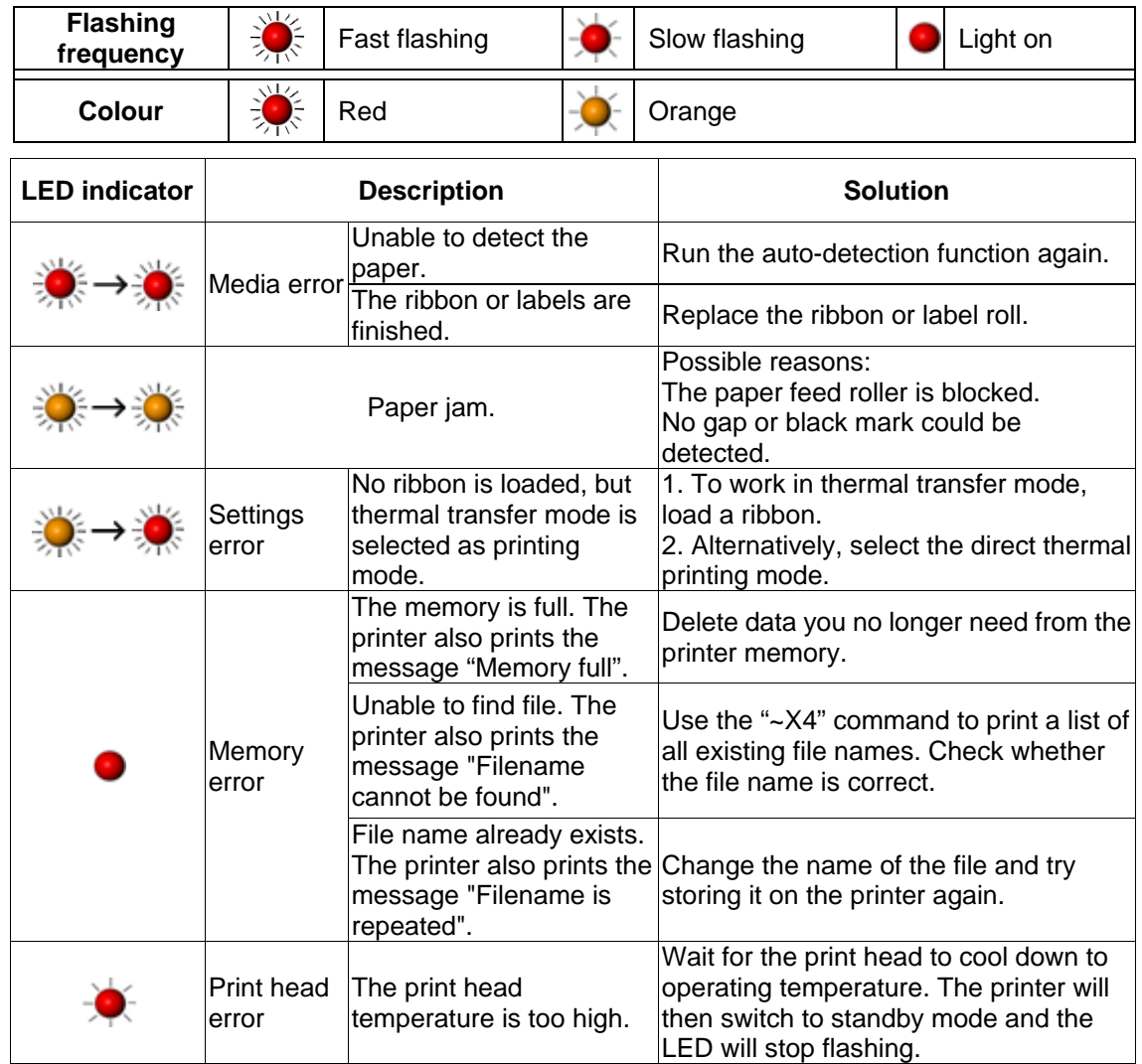

### <span id="page-19-0"></span>**4. Accessories**

#### <span id="page-19-1"></span>**4-1. Installing the RS-232 module (serial port)**

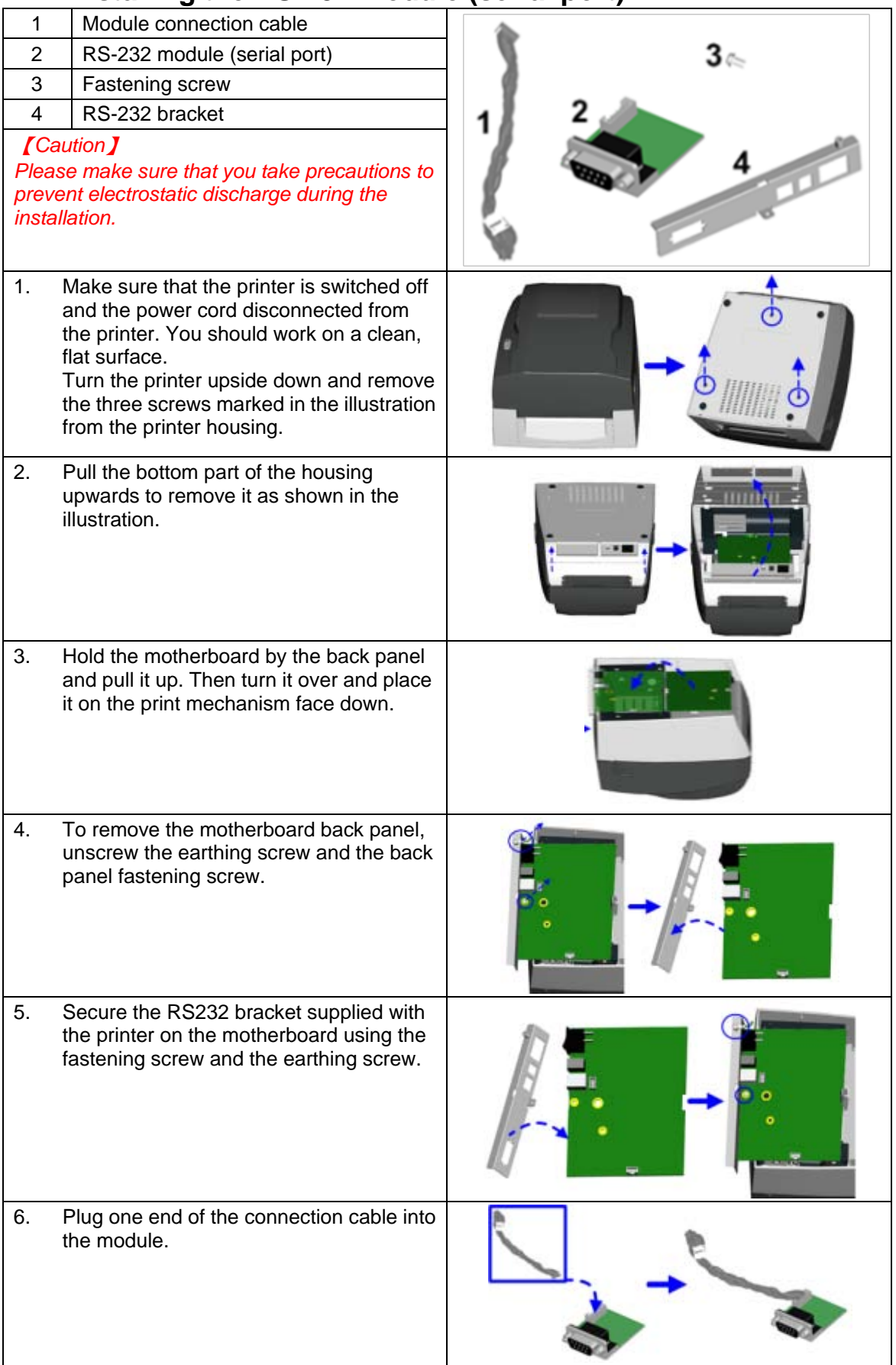

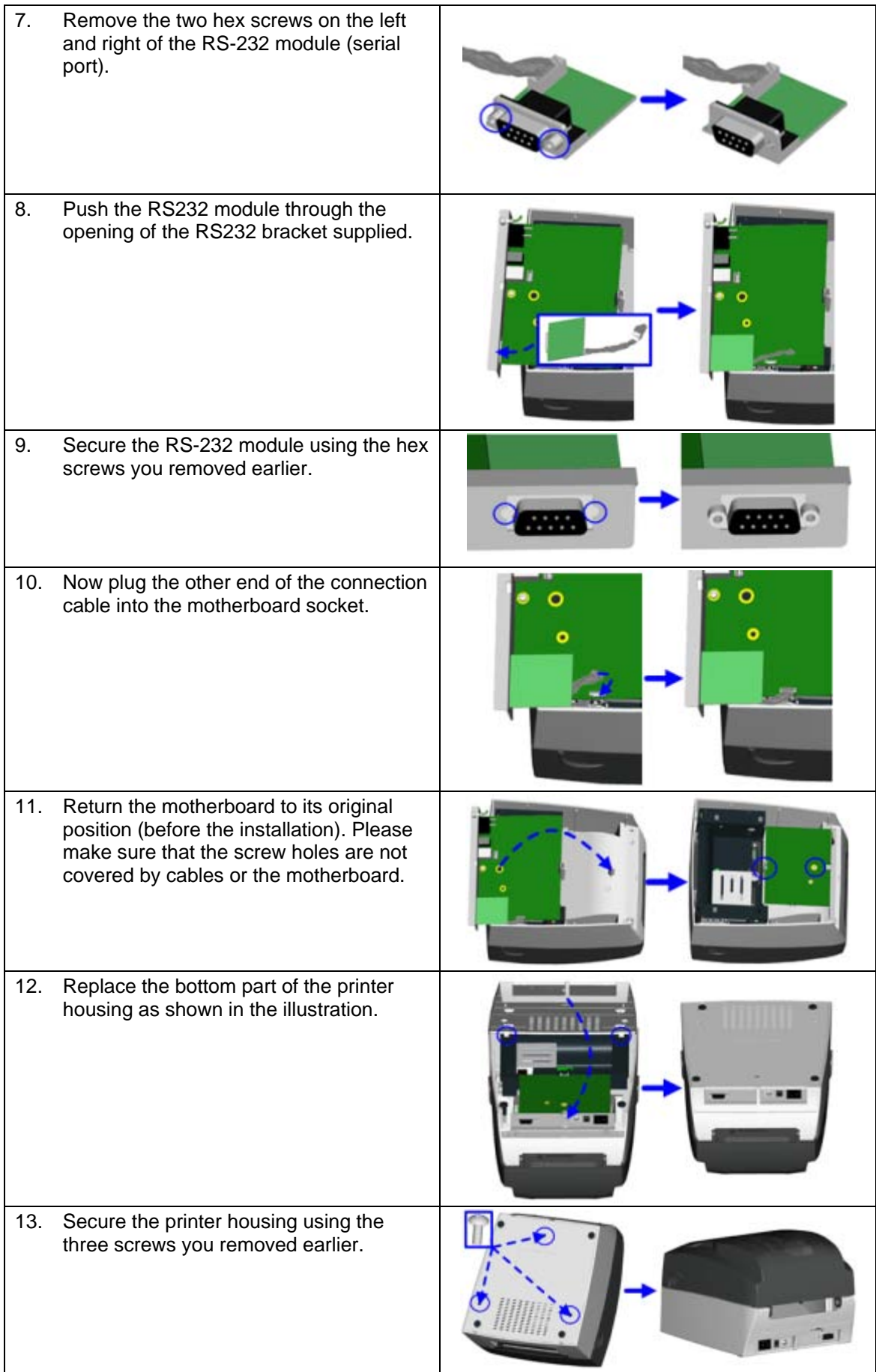

### <span id="page-21-0"></span>**4-2. Installing the Ethernet module**

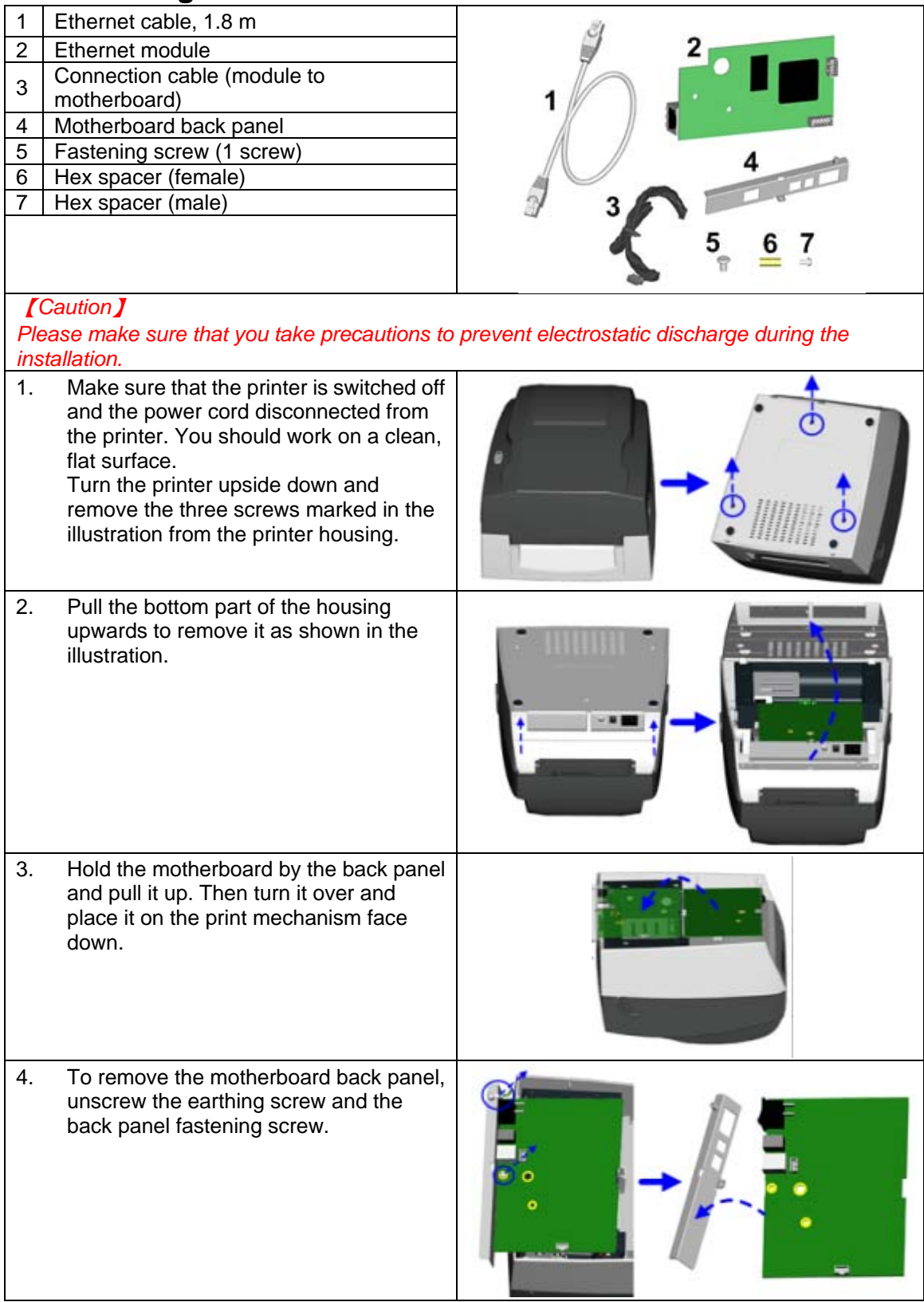

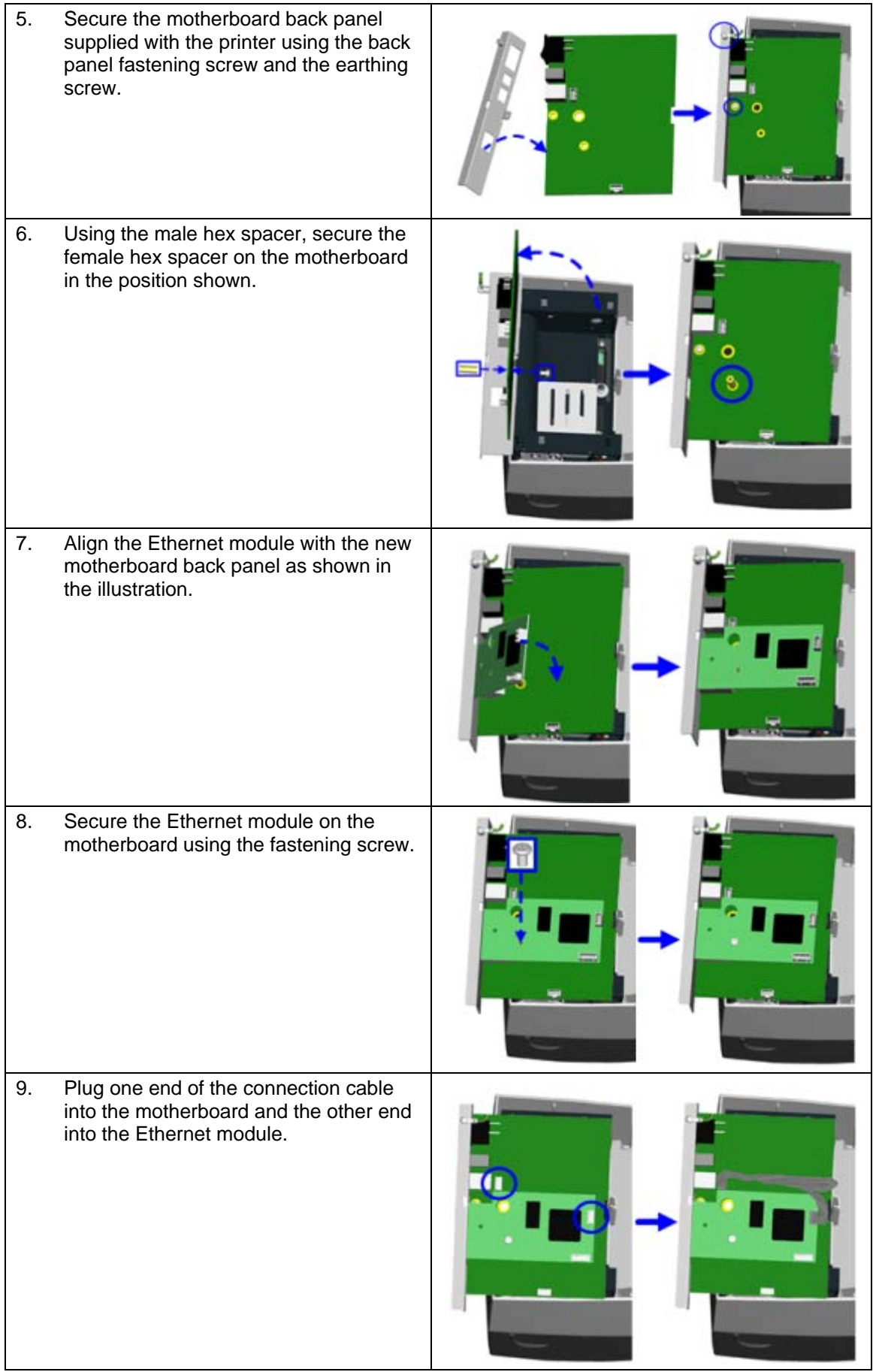

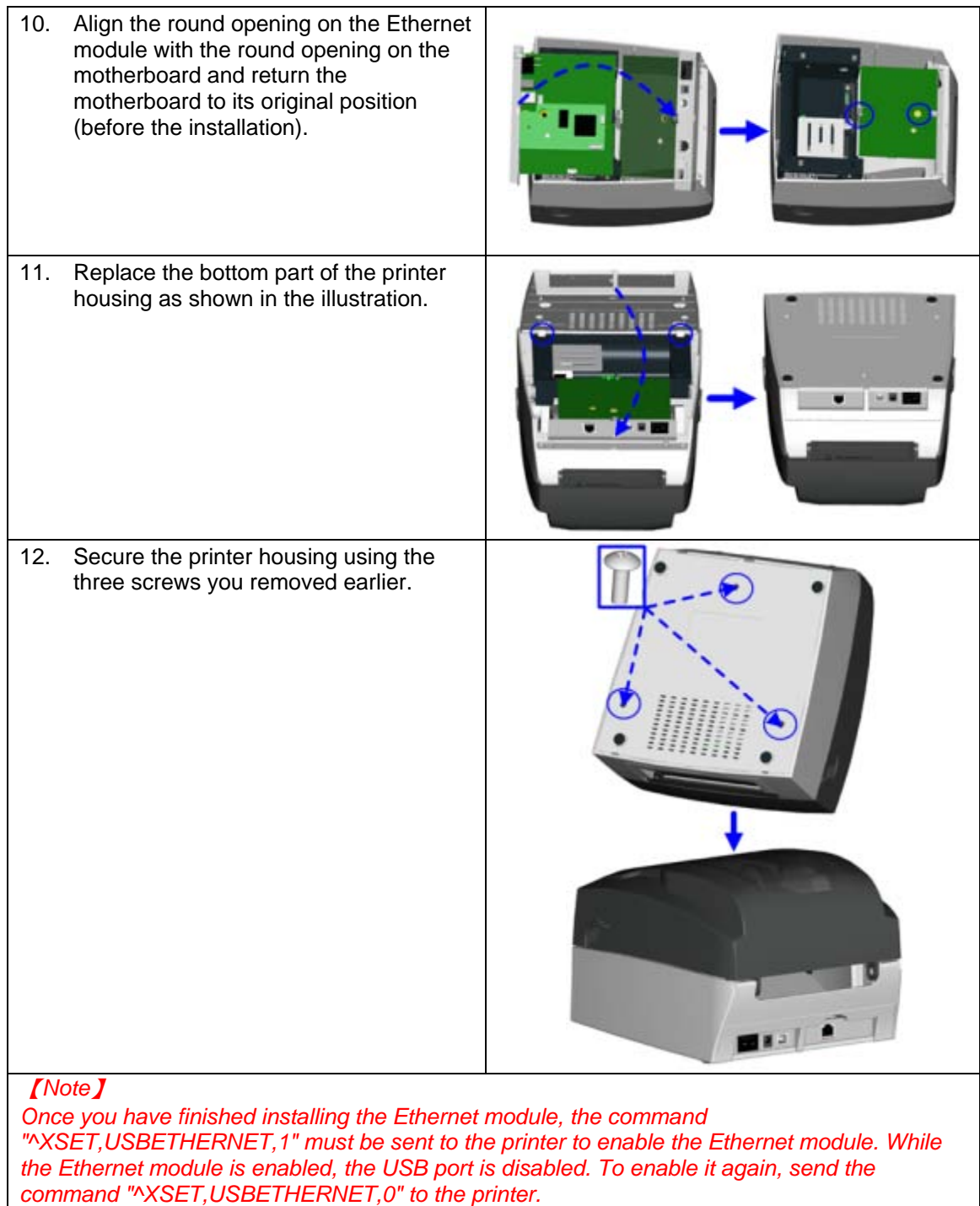

### <span id="page-24-0"></span>**5. Maintenance and adjustment**

### <span id="page-24-1"></span>**5-1. Cleaning the print head**

Dust or dirt on the print head may result in inadequate print quality. The printer cover should therefore always be closed during printing. Please also make sure that there is no dust or dirt on the print medium you wish to use, to ensure a good print quality and print head performance.

Here is how you clean the print head:

- 1. Switch off the printer.
- 2. Open the printer cover.<br>3. Release the print mecha
- Release the print mechanism and lift it.
- 4. Remove the ribbon.<br>5. To remove any labe
- 5. To remove any label residue or other dirt from the print head (see blue arrow), please use a soft lint-free cloth dipped in alcohol.

#### 【*Note 1*】

*The print head should be cleaned once a week.*

#### 【*Note 2*】

*Please make sure that there are no metal fragments or other hard particles on the soft cloth used to clean the print head.*

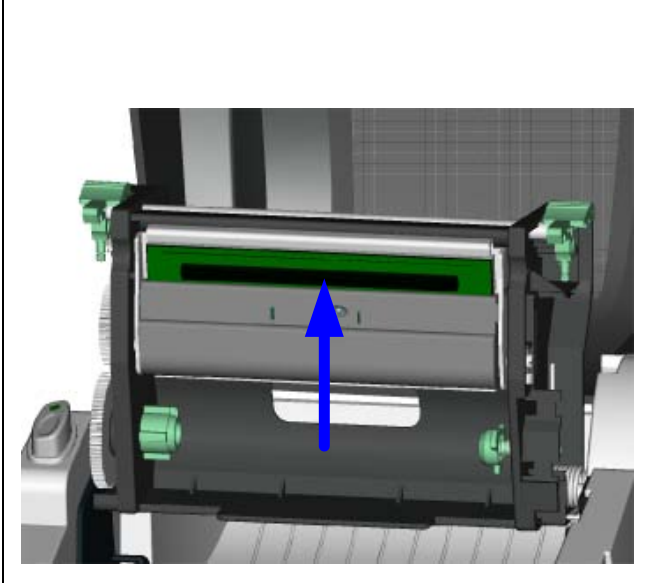

### <span id="page-24-2"></span>**5-2. Adjusting the print head pressure**

If you use a variety of label stocks or ribbon types, the print quality may suffer. You will then need to adjust the print head pressure.

- 1. Open the printer cover.<br>2. Remove the ribbon.
- 2. Remove the ribbon.<br>3. Use a screw driver a
- Use a screw driver and gently turn the adjustment screws for the print head to increase or reduce the print head pressure.

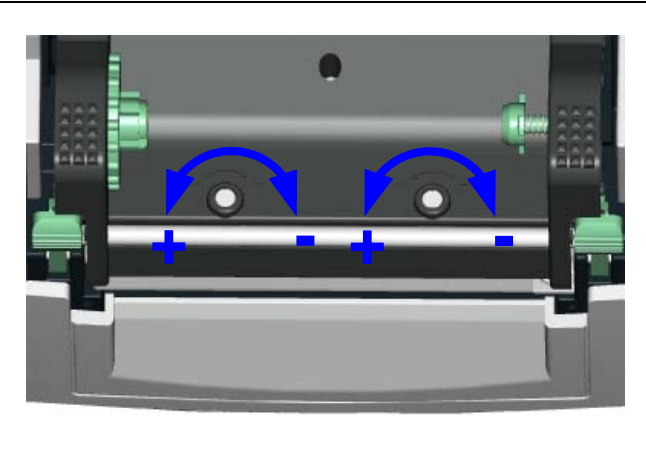

### <span id="page-25-0"></span>**5-3. Adjusting the print line**

When the print line is incorrectly set, the print quality on one side of the medium may suffer.

- 1. To move the print head in direction A as indicated by the blue arrow, turn the adjustment wheel anticlockwise (see arrow 1).
- 2. To move the print head in direction B as indicated by the blue arrow, turn the adjustment wheel clockwise (see arrow 2).

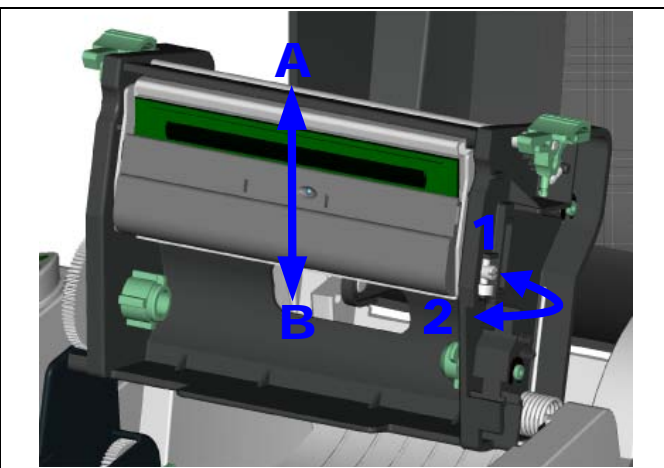

### <span id="page-26-0"></span>**5-4. Troubleshooting**

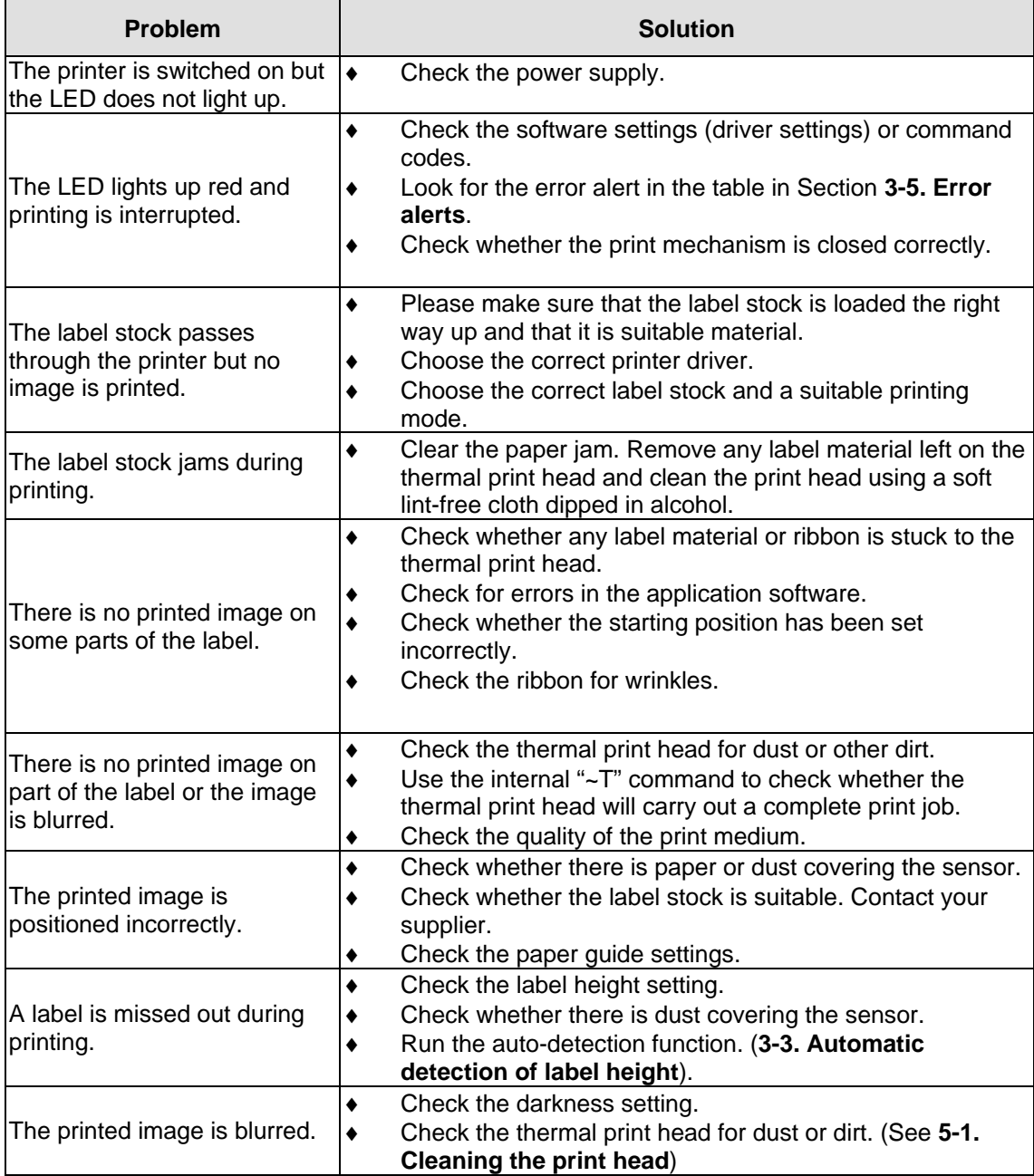

【*Note*】

*If any problems occur that are not described here, please contact your dealer.*